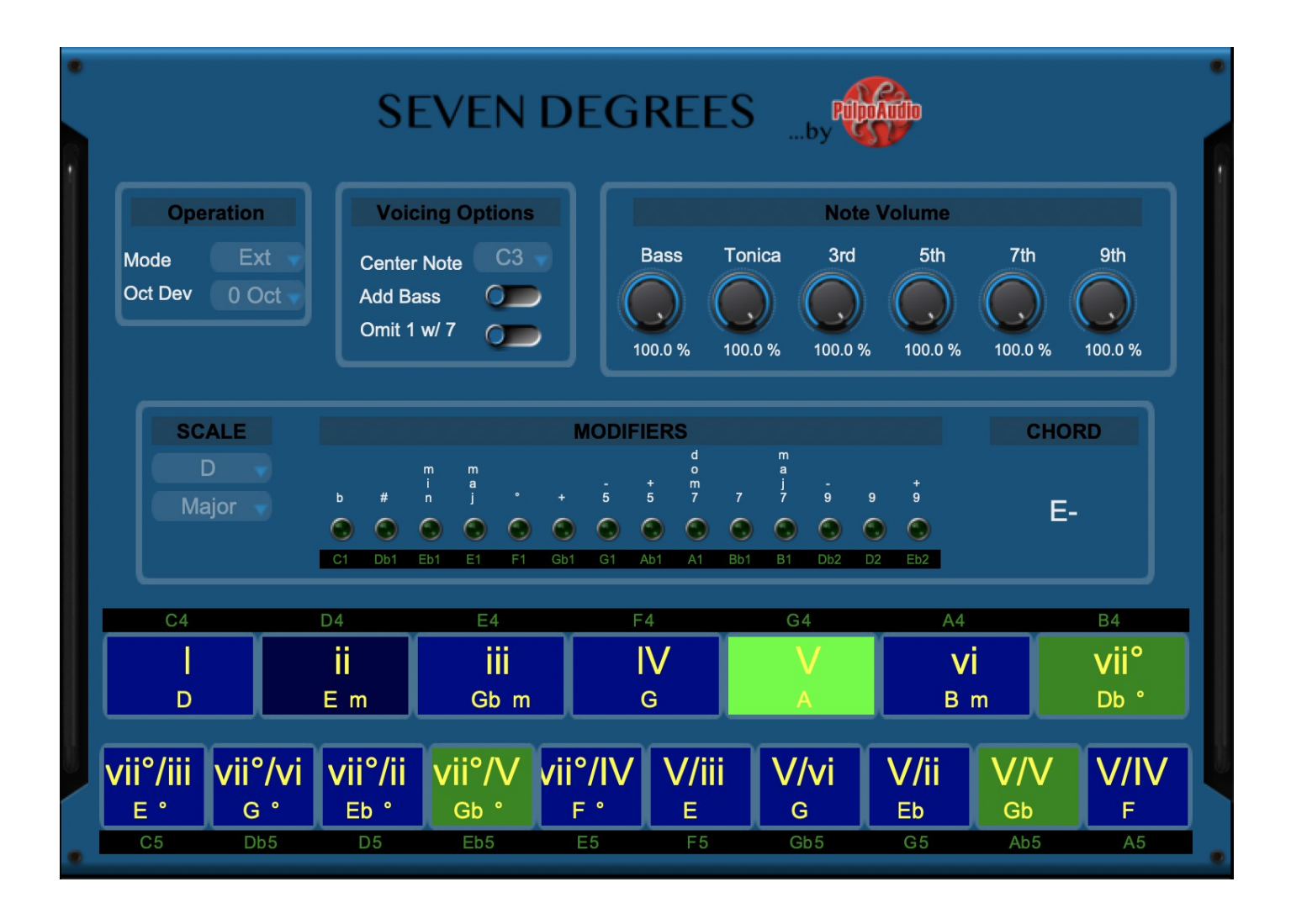

# User Manual

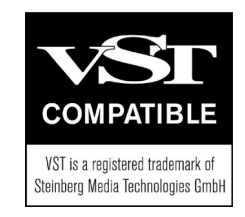

## **Table of Contents**

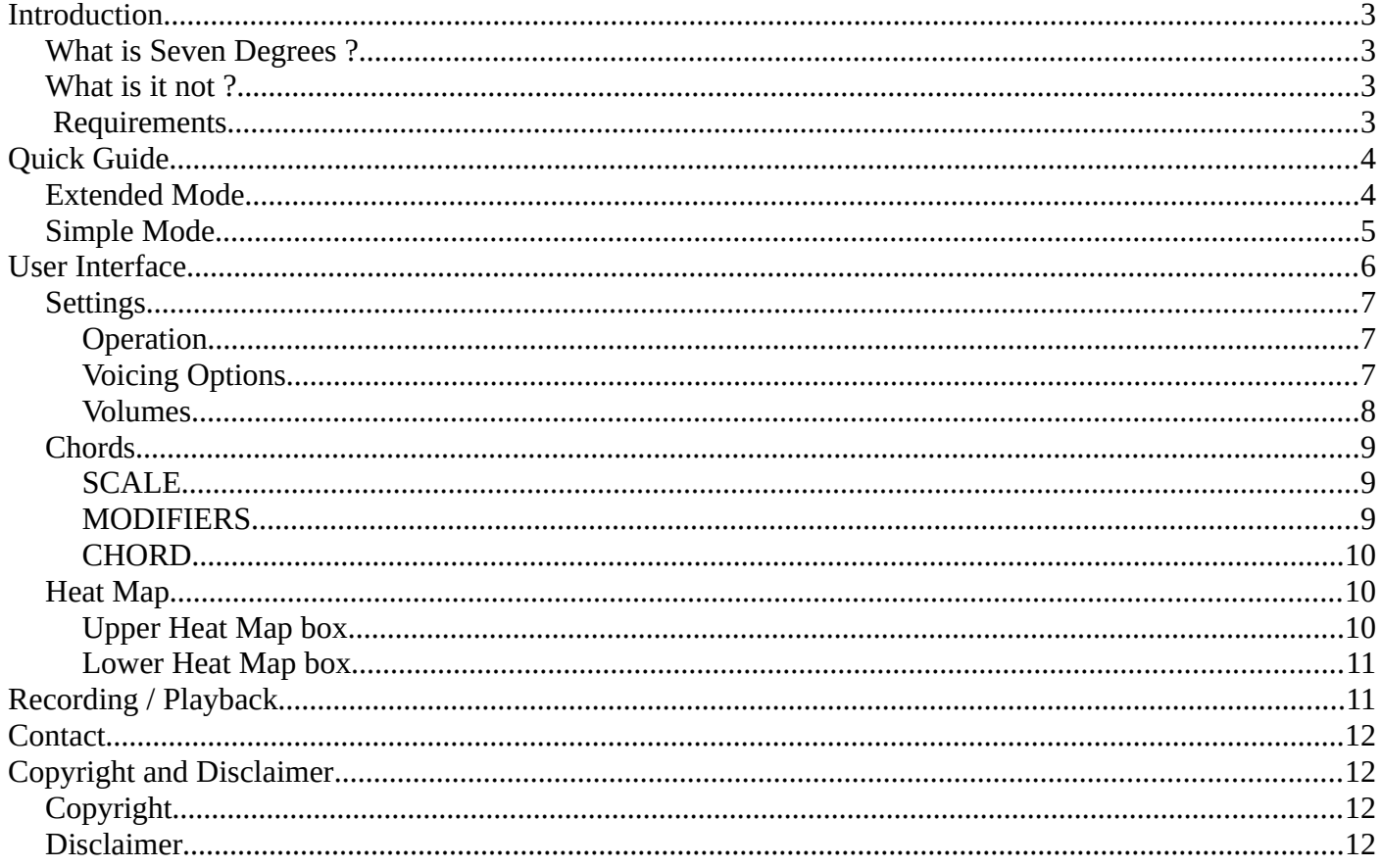

## <span id="page-2-3"></span>**Introduction**

### <span id="page-2-2"></span>**What is Seven Degrees ?**

Seven Degrees is a tool that lets you navigate through the chords that belong to a selected scale and so, explore and create chord progressions pressing only one note on your physical MIDI keyboard. This way, you don't have to worry about how those chords are actually played and you can get quick and great results even if your piano skills leave a lot to be desired.

It provides possibilities to change key/gender, add chord coloring (like sevens,nines) and gives recommendations for the next possible chords through a heat map.

It is designed as a MIDI FX Plug-In that you can insert into the effects chain of a MIDI / Instrument track in your DAW. Obviously you'll need a (hopefully polyphonic) virtual instrument in the instrument track that produces the sounds (like an EXS24 with a Piano sound loaded, or any other instrument VST/AU).

#### <span id="page-2-1"></span>**What is it not ?**

It is neither a tool that makes a star composer of you, nor does it create chord progressions automatically. It is You who is the creative part in this game.

It does not come as a standalone software that includes a sound engine. You'll need to insert it as MIDI effect into an instrument track with a polyphonic virtual instrument attached to it.

#### <span id="page-2-0"></span> **Requirements**

- Windows or MacOS operating system.
- A DAW that can handle MIDI effects (like Logic Pro X, Cubase, Reaper…).
- A polyphonic virtual instrument attached to an instrument track in your DAW.
- Graphics with a resolution of at least 800x800 pixels.

Seven Degrees comes as...

- AU plug-in (Audio Unit) for Macs
- VST3 plug-in for Windows

...and is as of today reported to work with

- Logic Pro X on Macs
- Reaper 6.15 on Windows
- Should work with any DAW that can handle MIDI effect plug-ins. (Cubase Elements LE can't)

# <span id="page-3-1"></span>**Quick Guide**

## <span id="page-3-0"></span>**Extended Mode**

- trigger the 7 chords (degrees) belonging to the selected scale ("Chords"; C4 to B4)
- trigger 10 alternative chords belonging to other scales ("Alt. Chords; C5 to A5)
- jump into a different scale ("Key/Gender"; Bb2 to B3)
- add coloring (such as 7ths, 9ths, dim, aug,...) to the triggered chords(, Modifiers"; C1 to Eb2)

To trigger a chord, just press the corresponding note on the midi keyboard. It'll play until you release the note. The actual name of the chord will be shown in the CHORD section of the UI. Triggering chords is velocity sensitive, and depends on the settings that you make in the "Volumes" section.

The HEATMAP section on the UI shows you which next chords you can choose from here. Good choices are highlighted in green, best choices in light green.

To jump into a different sale (change key and/or gender), just press Bb2 to B3 once. The new key and gender will be reflected on the UI (see "SCALE").

You can also change key and gender in the UI, using the dropdown menus in the SCALE section.

To add coloring to a chord, press and hold one or more of the modifier notes (C1 to Eb2) and trigger chords. The selected chord colors will apply to triggered chords as long as you hold the modifier notes. The MODIFIERS section on the UI will show the pressed modifiers with highlighted LEDs.

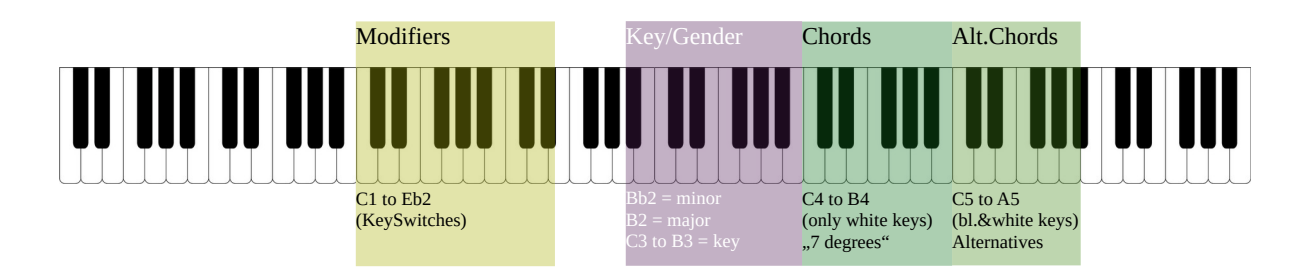

#### **Modifiers MIDI implementation map:**

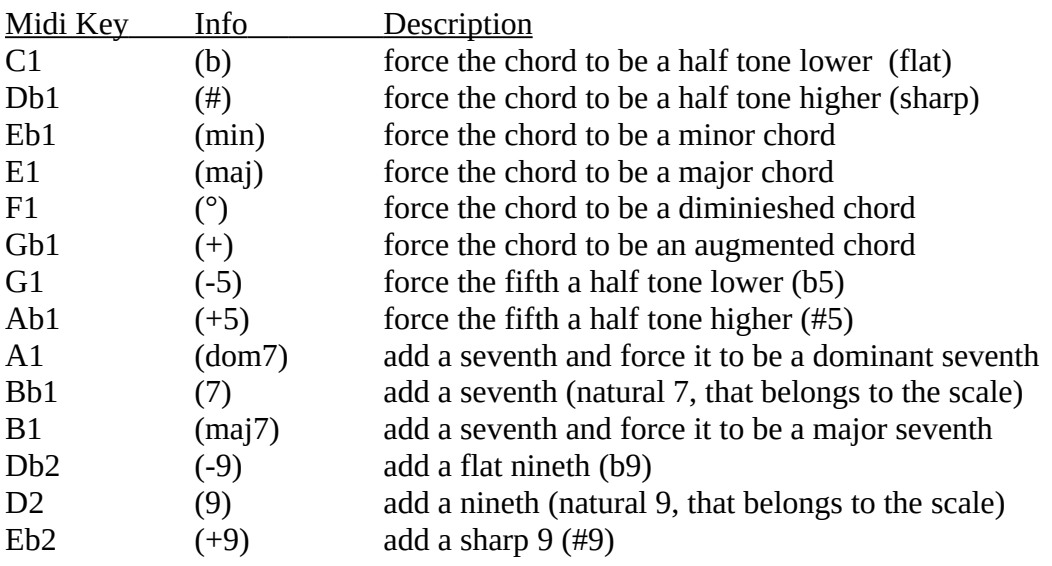

## <span id="page-4-0"></span>**Simple Mode**

- trigger the 7 chords (degrees) belonging to the selected scale ("Chords"; C2 to B2)
- trigger 10 alternative chords belonging to other scales  $($ "Alt. Chords; C2 to A2  $)$
- play melodies along with the triggered chords ("Melody"; from C3)

To trigger a chord, just press the corresponding note on the midi keyboard. It'll play until you release the note. The actual name of the chord will be shown in the CHORD section of the UI. Triggering chords is velocity sensitive, and depends on the settings that you make in the "Volumes" section.

The HEATMAP section on the UI shows you which next chords you can choose from here. Good choices are highlighted in green, best choices in light green.

To play melodies along with triggered chords, just use the MIDI keyboard as usually (from C3 upwards)

Notes:

- The melody section uses the same instrument/channel as the chords section does. If a melody note is identical to one of the currently sounding chord notes (concurrently), the note in the used virtual instrument will retrigger and will not be stopped until you release the chord.
- Key/Gender changes or chord coloring is not possible in this mode (would need a physical MIDI keyboard with several additional octaves, and this makes no sense).

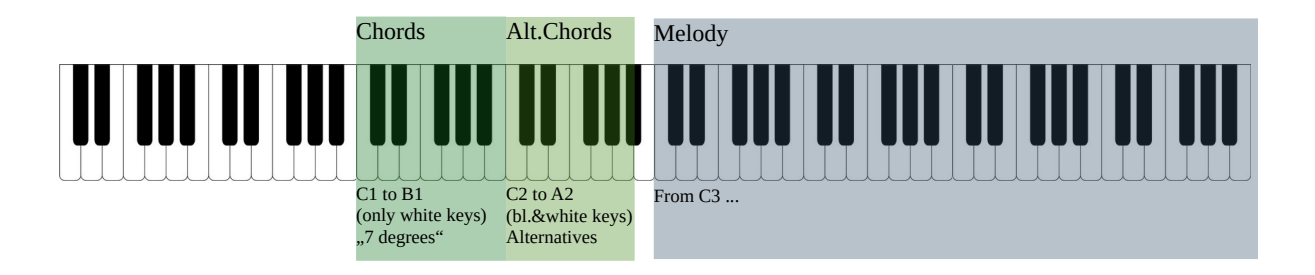

# <span id="page-5-0"></span>**User Interface**

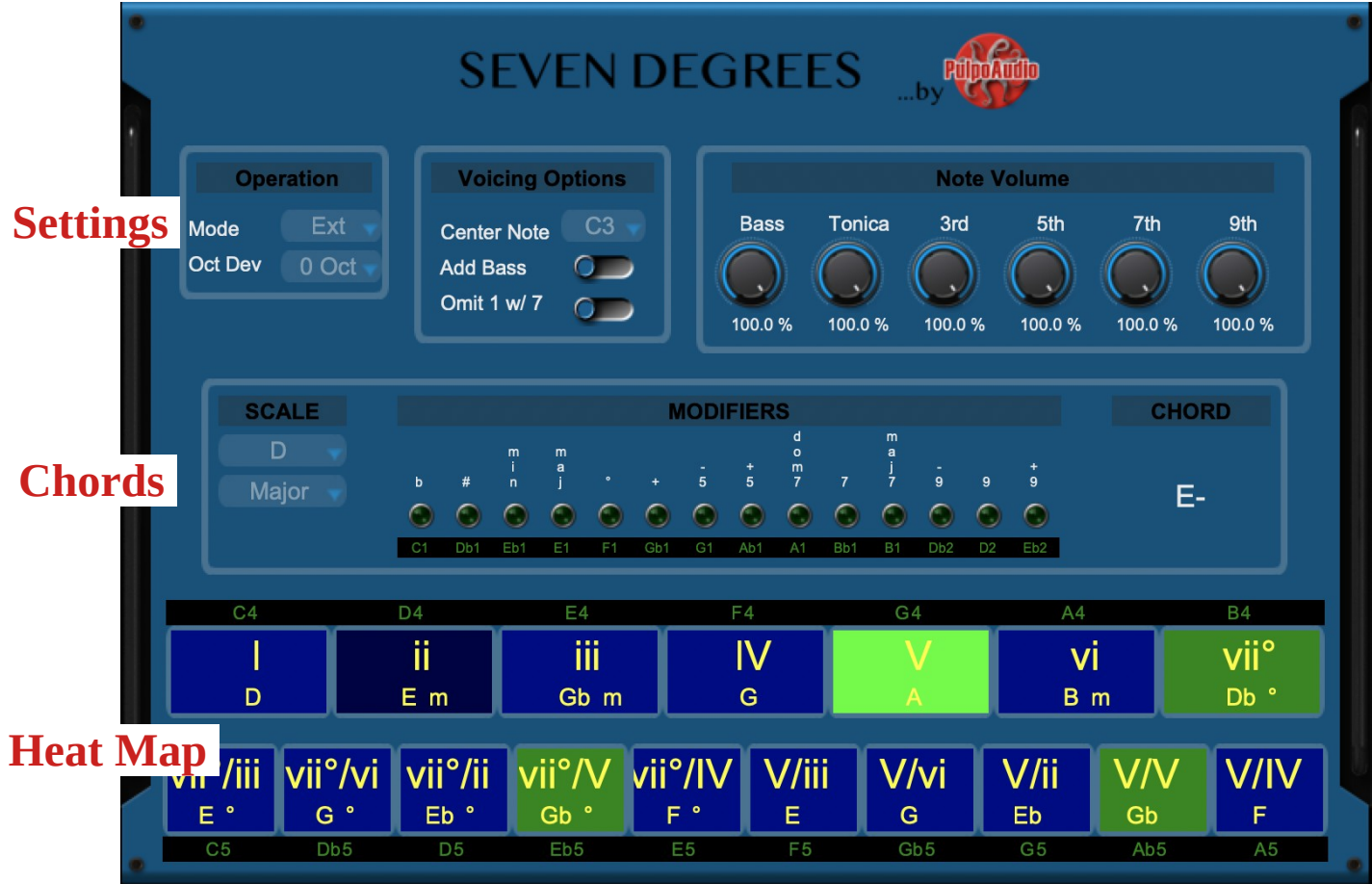

## <span id="page-6-2"></span>**Settings**

#### <span id="page-6-1"></span>**Operation**

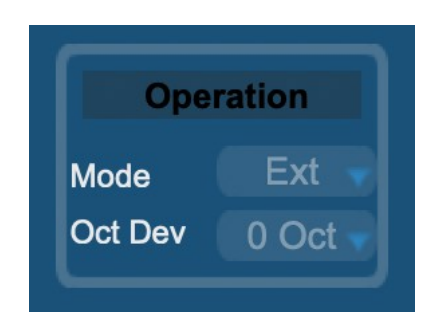

There are 2 operation modes available:

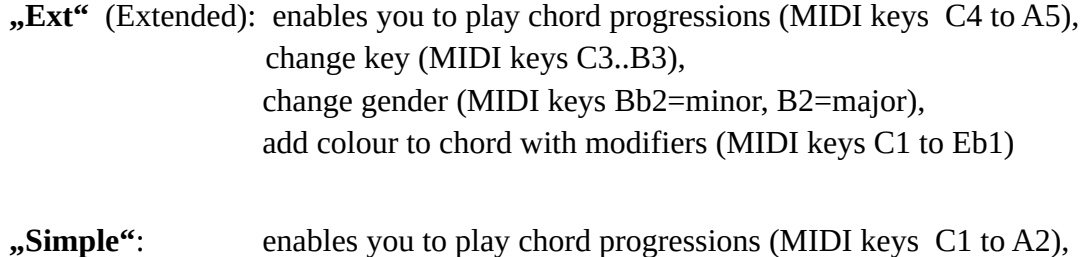

play free melody (MIDI keys from C3 upwards)

**Oct Dev** (Octave deviation) belongs to the "Simple" operation mode and lets you shift the octave for melody playing (MIDI keys C3 upwards) up and down.

#### <span id="page-6-0"></span>**Voicing Options**

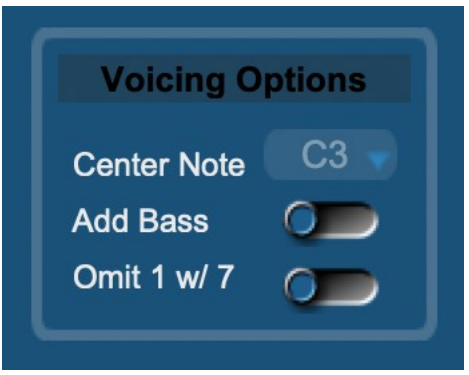

The chord voicing of SevenDegrees works like "as close around the Center Note as possible". Don't expect any nice Jazz voicings here (spread across 2 octaves or so). It is very basic and you can make some basic adjustments here…

Center Note : Select the center note to which the chords are buildt around. C3 is default and a good starting point.

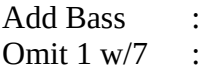

- Add a bass note (tonica) one octave lower than where the chord is centered.
- Keep the tonica silent when a seventh is added to the chords. This can make the chord sound a bit cleaner, especially when the 7 is added below the tonica.

#### <span id="page-7-0"></span>**Volumes**

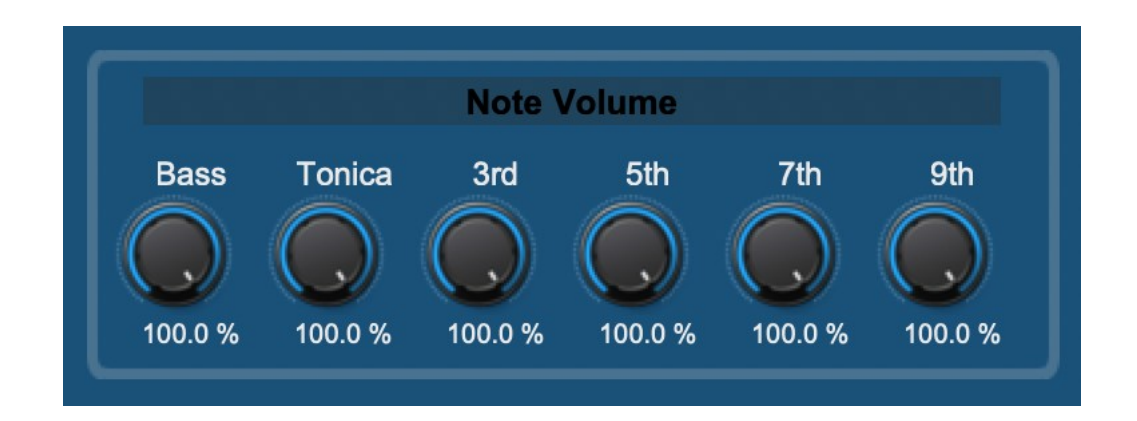

In this section you can adjust the volumes of the single notes of any chord. It may e.g. be that you want the sevenths or nineths to sound a bit more decent than the triad. In this case just lower the volumes of "Seventh" and "Nineth".

The resulting "volume" will be the shown percentage of the actually pressed velocity.

## <span id="page-8-2"></span>**Chords**

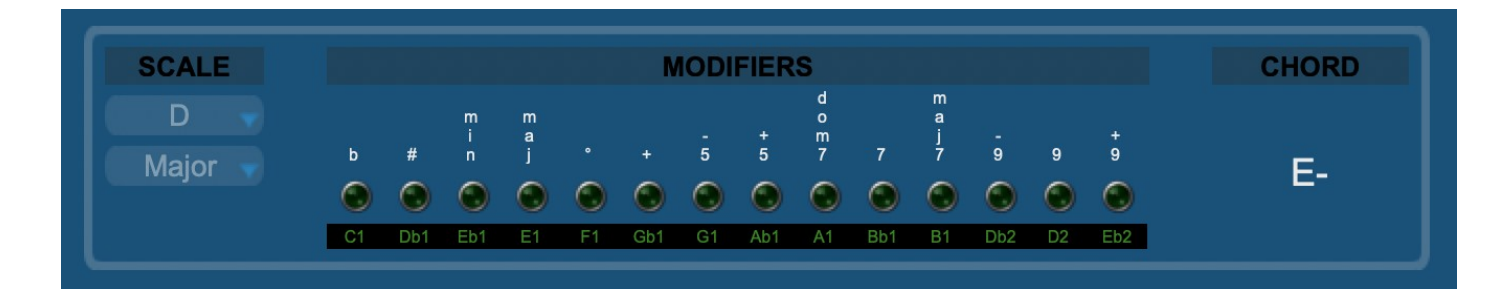

The Chords section contains 3 sub-sections:

#### <span id="page-8-1"></span>**SCALE**

Shows the selected key/scale. All chords/progressions will be relative to the notes of this scale. You can select a different key (C to B) and gender (major/minor) here, or you can trigger a scale change on the MIDI keyboard using: - C3 to B3 (key) - B2 (major), Bb2 (minor)

The combo boxes will reflect all changes made with the MIDI keyboard.

#### <span id="page-8-0"></span>**MODIFIERS**

The modifiers section is basically an array of LEDs that show you which chord modifiers you have pressed on your MIDI keyboard. You can not activate modifiers via mouse click on the UI ! Chord modifiers are available on the MIDI keyboard from C1 to Eb2, work as keyswitches and will apply to the chords that you play with C4 to A5, as long as(!) you hold the modifier keys. The info above the LEDs indicates which kind of modifier belongs to the LED, the info below the LED indicates which note on the MIDI keyboard activates the modifier.

Modifiers MIDI implementation map:

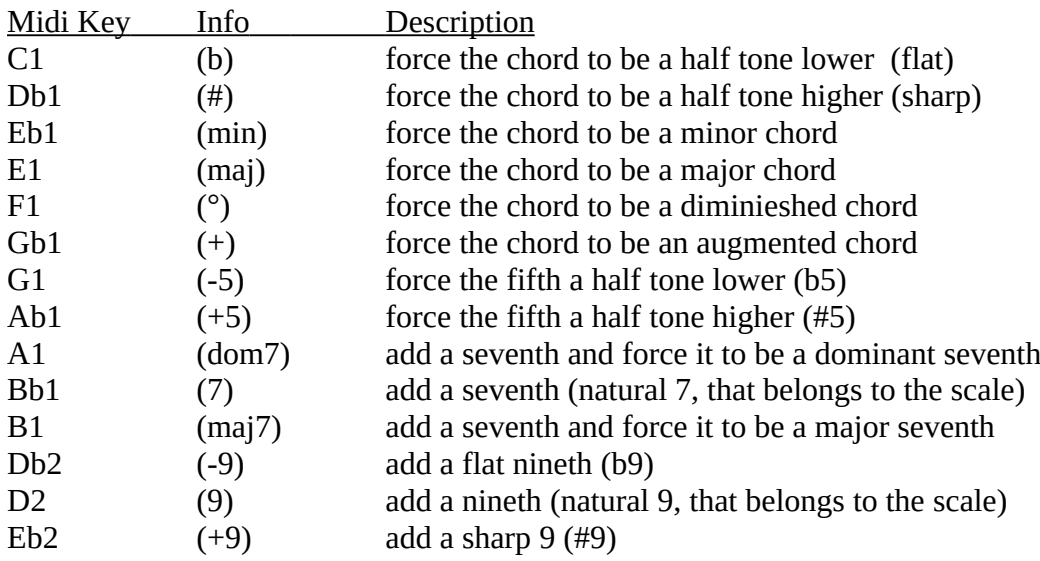

#### Note:

although you can press more than notes in the modifiers range, there are some combiations, that will not work together. Obvoiusly, you can't make a chord

- minor AND major,
- flat AND shap,
- diminished AND augmented
- dom7 AND 7 AND maj7
- -9 AND 9 AND +9

#### <span id="page-9-2"></span>**CHORD**

In this section, the currently played chord will be displayed in plain text, like  $\mu$ , C maj7".

## <span id="page-9-1"></span>**Heat Map**

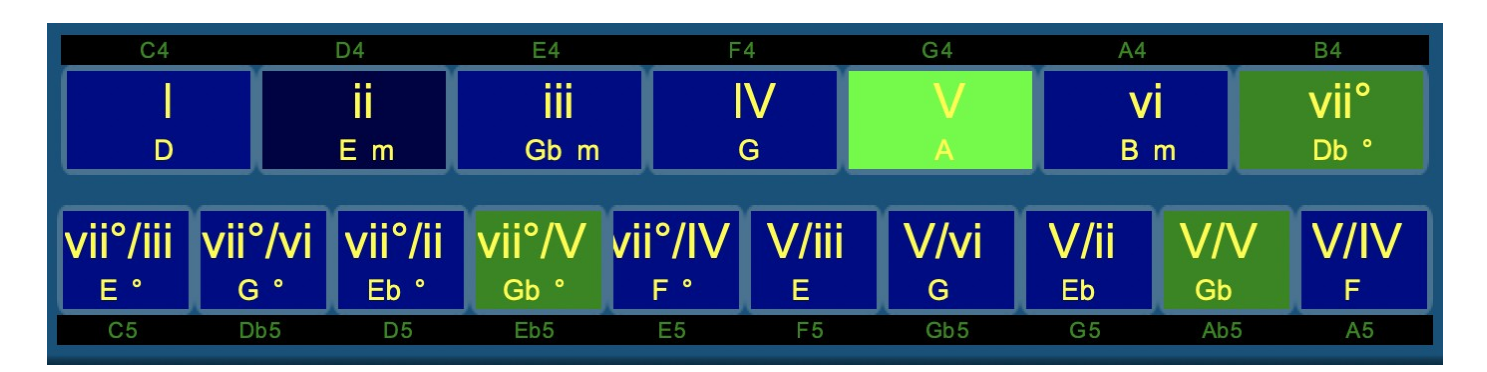

The Heat Map is basically showing you to which chord (degree) to go best from "here" (here  $=$  the currently sounding chord).

- Blue boxes: possible but maybe not the best choice
- Green boxes: good choice according to popular chord progressions
- Light Green boxes: best choice

The Heat Map displays two lines of chords.

- The upper line contains the seven chords (seven degrees) belonging to the selected scale.
- The lower line contains ten alternative chords belongin to other scales.

#### <span id="page-9-0"></span>**Upper Heat Map box**

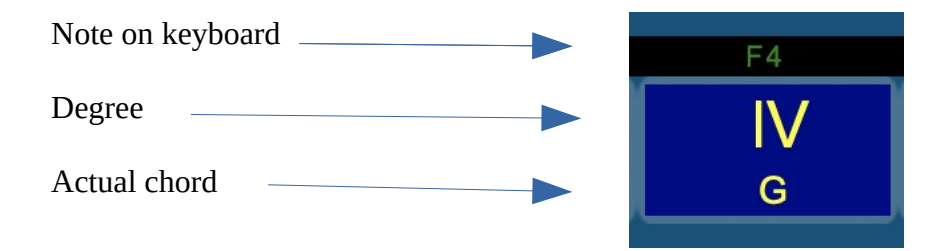

#### <span id="page-10-1"></span>**Lower Heat Map box**

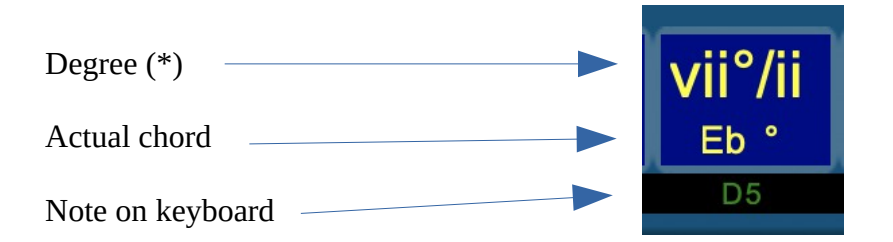

(\*) In this particular example, the box means a 7th (diminished) degree of the second degree scale (relativ to the current scale). So, if our selected scale is D major, its second degree is E minor. The resulting chord is 7th degree (dim) of E minor  $=$  Eb $\circ$ 

## <span id="page-10-0"></span>**Recording / Playback**

You can, of course, record your chord progression performance into a MIDI track and play it later on.

Just keep in mind that performances recorded in Extended Mode won't work for Simple Mode during playback (and vice versa).

# <span id="page-11-3"></span>**Contact**

Find us in the web: [http://www.pulpoaudio.com](http://www.pulpoaudio.com/) For support contact us by e-mail: [pulpo@pulpoaudio.com](mailto:pulpo@pulpoaudio.com)

# <span id="page-11-2"></span>**Copyright and Disclaimer**

# <span id="page-11-1"></span>**Copyright**

Published by Rudi Leitner (PulpoAudio).This publication is copyrighted. No part of it may be reproduced, stored in retrieval systems or transmitted in any form (electronic, mechanical, microcopying, photocopying, recording or otherwise) without the prior written permission of the copyright owner. Adress enquiries by email to PulpoAudio: pulpo@pulpoaudio.com

## <span id="page-11-0"></span>**Disclaimer**

The information in this document have been carefully checked for accuracy by PulpoAudio and are presumed to be reliable. The content of this manual is subject to change without notice. Inconsistencies due to changes in the documented instrument (for example due to new or improved features in new versions) may occur, therefore this manual should be used as a guide only.

This manual is published and distributed on the basis that the publisher is not responsible for any actions taken by users on the basis of information contained in this document, nor for any error, gapor deficit in this manual.

PulpoAudio expressly disclaims any liability and responsibility to any person in respect of claims, losses, damage or any other matter. At this it is of no importance if the accusation arises direct or consequential, out of the use or in relation to the use of this document or the documented virtual instrument.

It is PulpoAudio's goal to supply an accurate and reliable documentation. If you discover deficits in this manual, please contact PulpoAudio by e-mail: pulpo@pulpoaudio.com